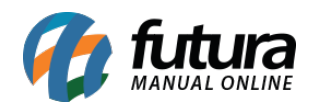

**Sistema:** Futura Server

**Caminho:** *Cadastros>Geral>Observações*

**Referência:** FS51

**Versão:** 2015.5.4

**Como funciona**: A tela de *Cadastros de Observações* é utilizada para registrar observações padrões para posterior utilização nas telas de: Nota Fiscal, Pedido de Venda, Pedido de Compra, Contas a Pagar, Contas a Receber e Ordem de Serviço.

Para cadastrar uma nova *Observação* acesse o caminho indicado acima, clique em *F2 Novo* e o sistema vai abrir a tela abaixo: informe o tipo e digite a observação, após isso clique em *F10 Gravar*.

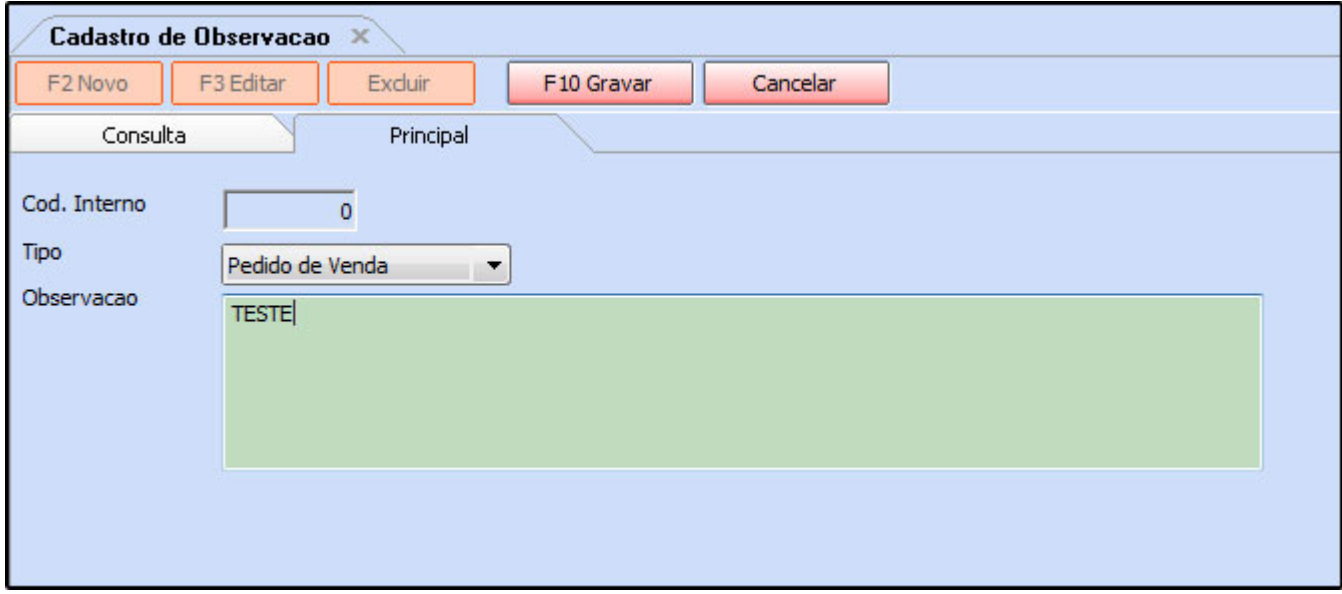

Ao acessar a tela é necessário preencher:

*Tipo:* Selecione para qual das opções a observação a ser cadastrada será utilizada, como por exemplo Pedido de Compra:

*Observação*: Descreva a *Observação* desejada para ser usada posteriormente.

Após cadastrar clique em *F10 Gravar*.

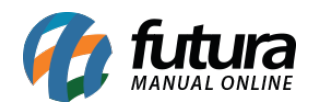

Exemplo de utilização Pedido de Venda *(PDV)*: Após cadastrar a observação, abra um pedido de venda no *Sistema PDV*, digite **Alt+B** e o sistema abrirá uma tela de observação conforme abaixo:

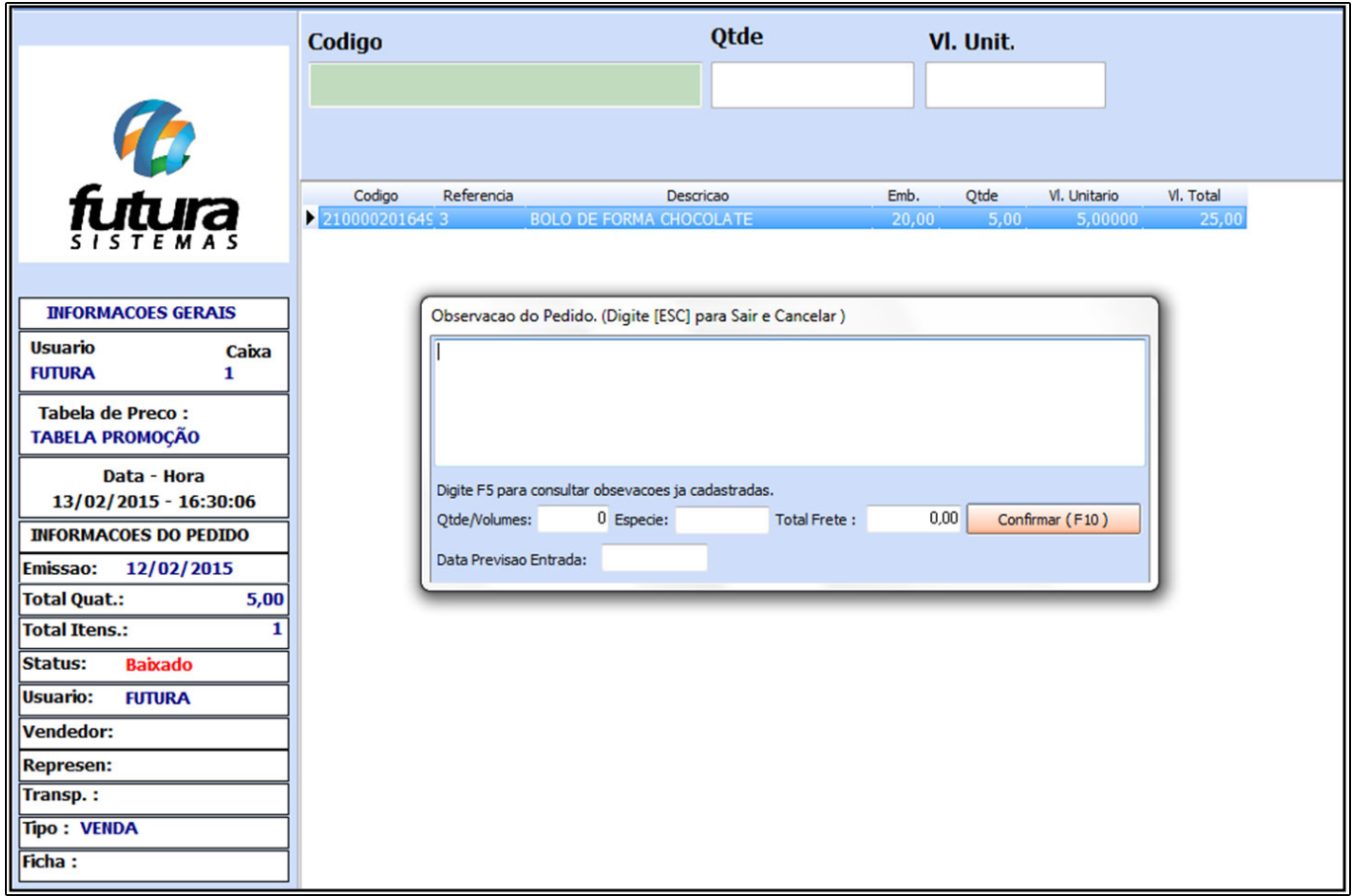

Para inserir a observação que foi cadastrada na tela *Cadastro de Observação* aperte **F5 – Enter** e aparecerá todas as observações que foram registradas com o **Tipo: Pedido de Venda**.

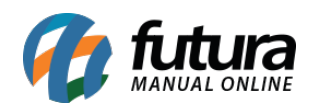

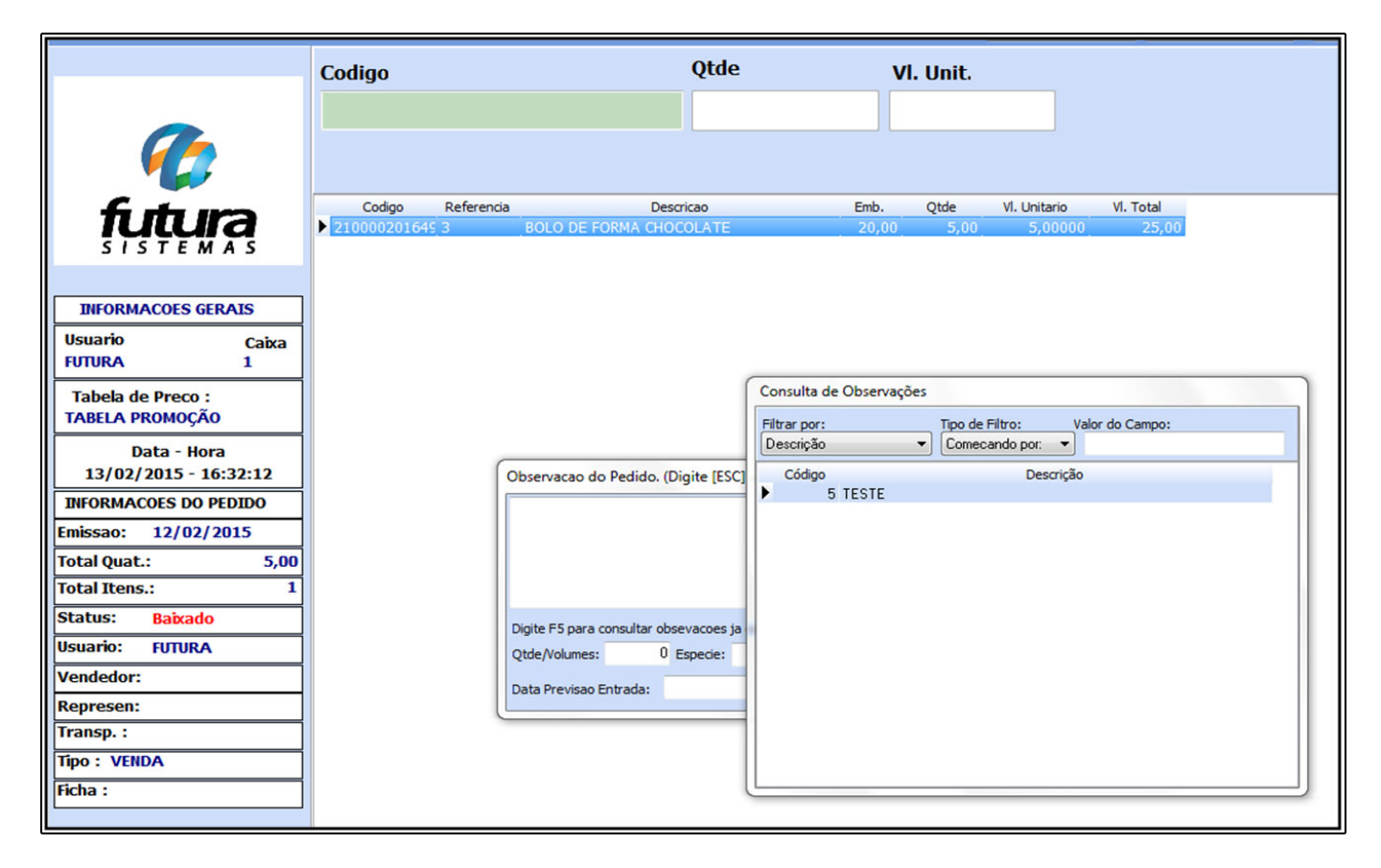

Selecione a observação desejada e aperte Enter para a mesma ser inserida no campo, como mostra a imagem abaixo:

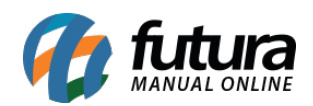

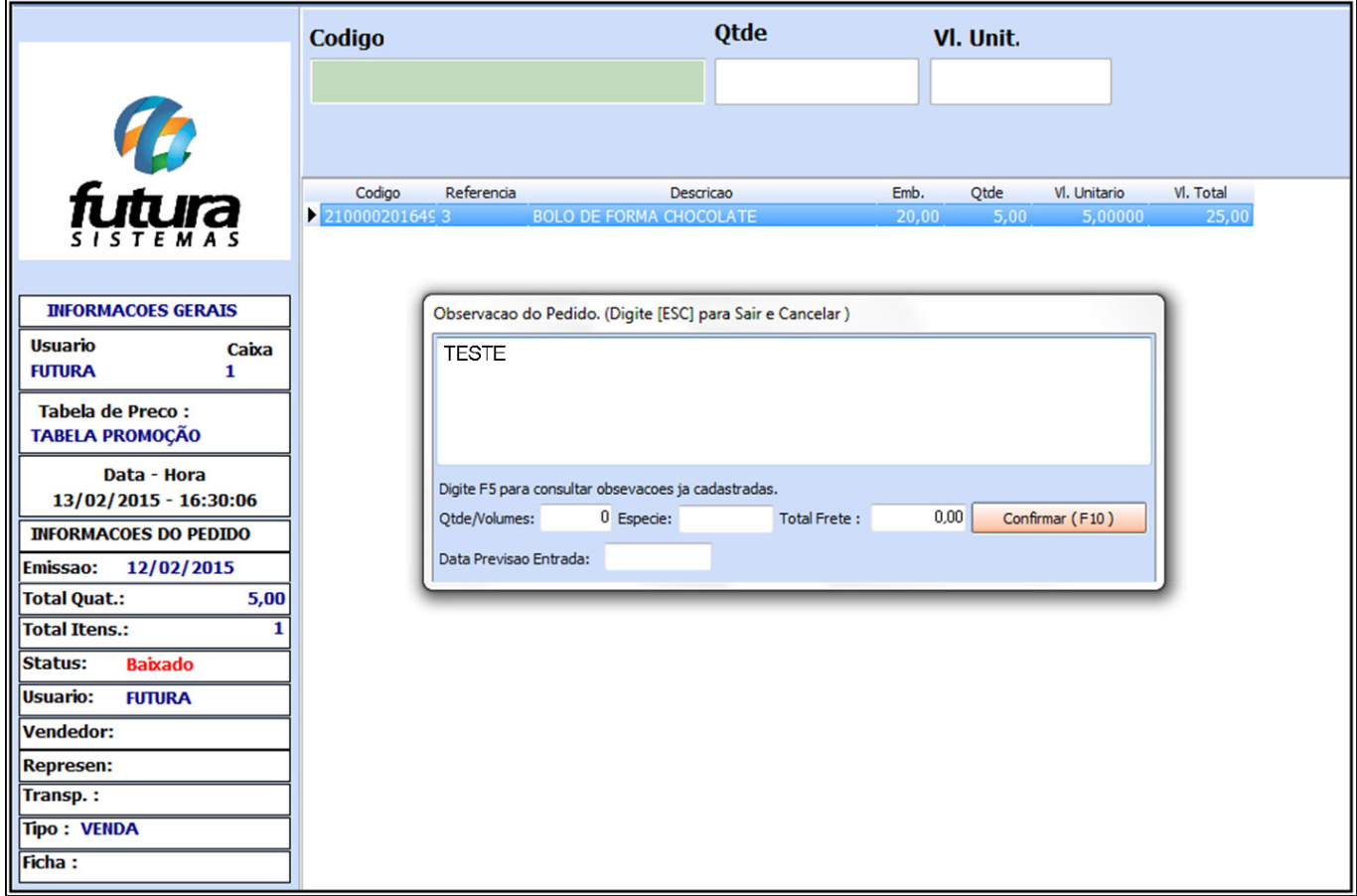

Após esse procedimento clique em *Confirmar F10*.